- 1. Close GUI, power cycle the board
- 2. Launch the UCD90xxx Device as shown below.
- Fusion Digital Power Designer 7018000
	- (b) Documentation & Help Center
	- Fusion Digital Power Designer 70180
	- Fusion Digital Power Designer Offlin
	- License Agreement
	- Texas Instruments Home Page
	- d<sup>2</sup> Uninstall
	- **Device GUIs** 
		- Driver Device GUI
		- UCD9xxx Device GUI
	- 3. Click scan device in ROM mode

## UCD3XXX / UCD9XXX Device GUI

## Settings

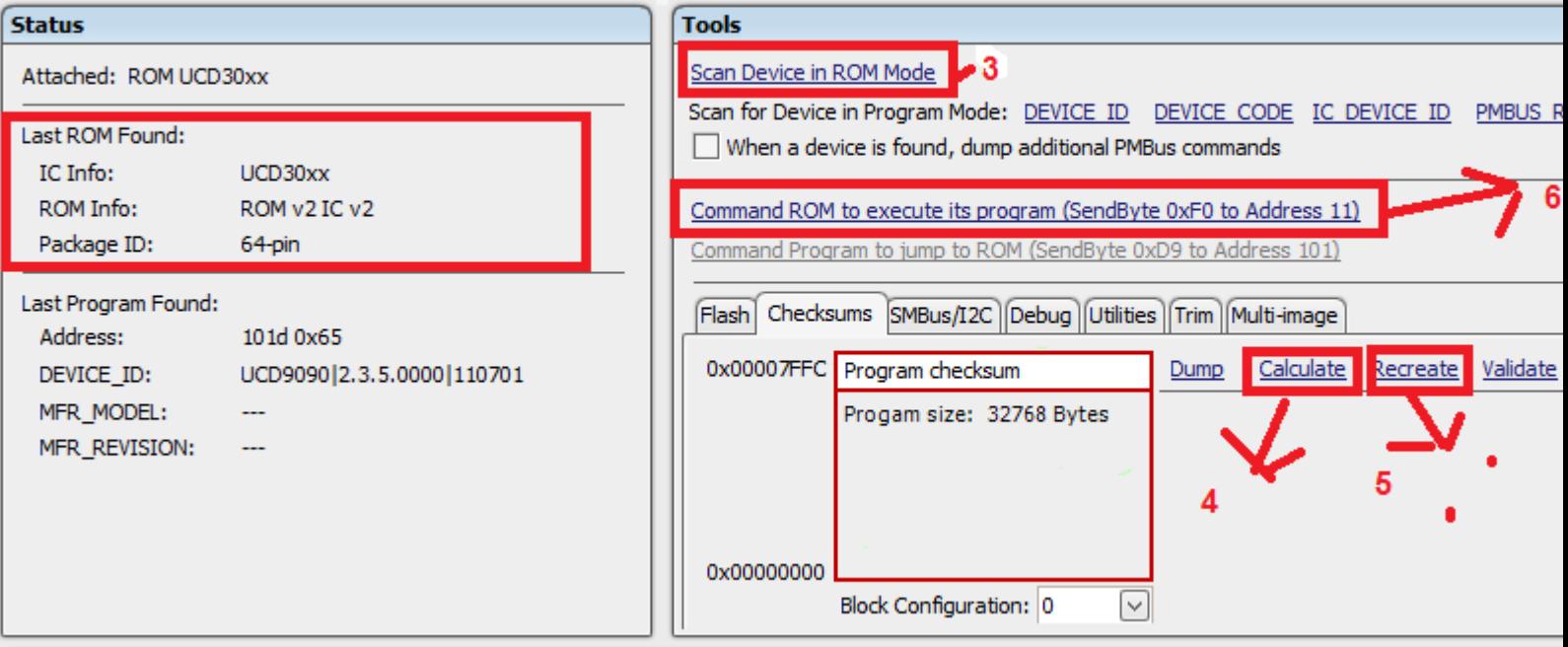

## 4. Click the calculate and expect to set 0x0031DBA8 as shown in the log section If you do see 0x0031DBA8

## **If you do not see 0x0031DBA8, Please stop here, do not proceed and contact your local TI sale representative for further help. Proceeding without 0x0031DBA8 will brick the device at own risk.**

- 5. click the recreate to generate the checksum
- 6. The last step is to command ROM to execute its program.
- 7. After above step, the device shall function as normal.